# **That's how easy it is to reset your password!**

[RESET PASSWORD](https://dialogorochecac.com/en/public/login.html)

# www.dialogorochecac.com/en

To access the scientific updates of your specialty, log in to

M-TT-00000211

This material is Exclusive for Healthcare Professionals. Exclusive property of Productos Roche S.A. All rights reserved. Reproduction in whole or in part without permission is prohibited. Material subject to updates without prior notice.

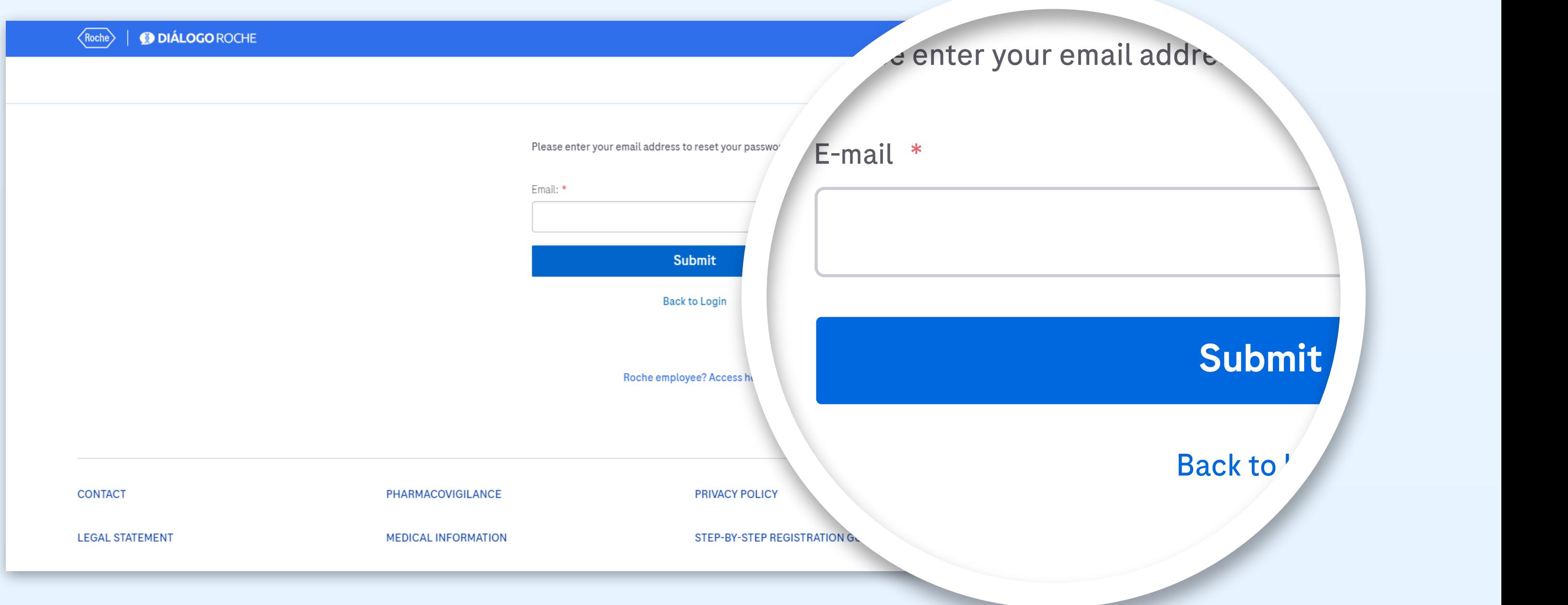

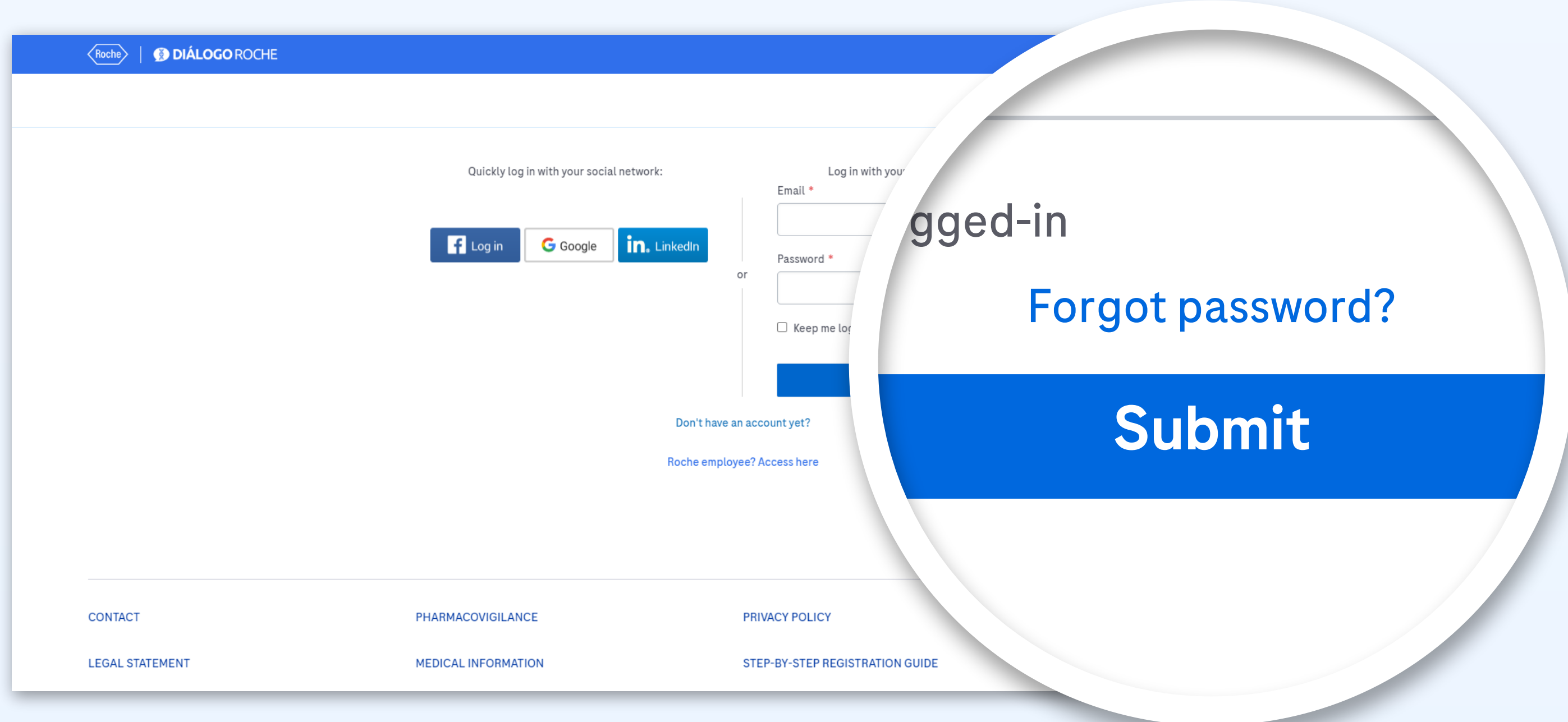

## **•PASO 4:**

Check your e-mail inbox (please check your SPAM folder) and follow the

# instructions detailed in the e-mail

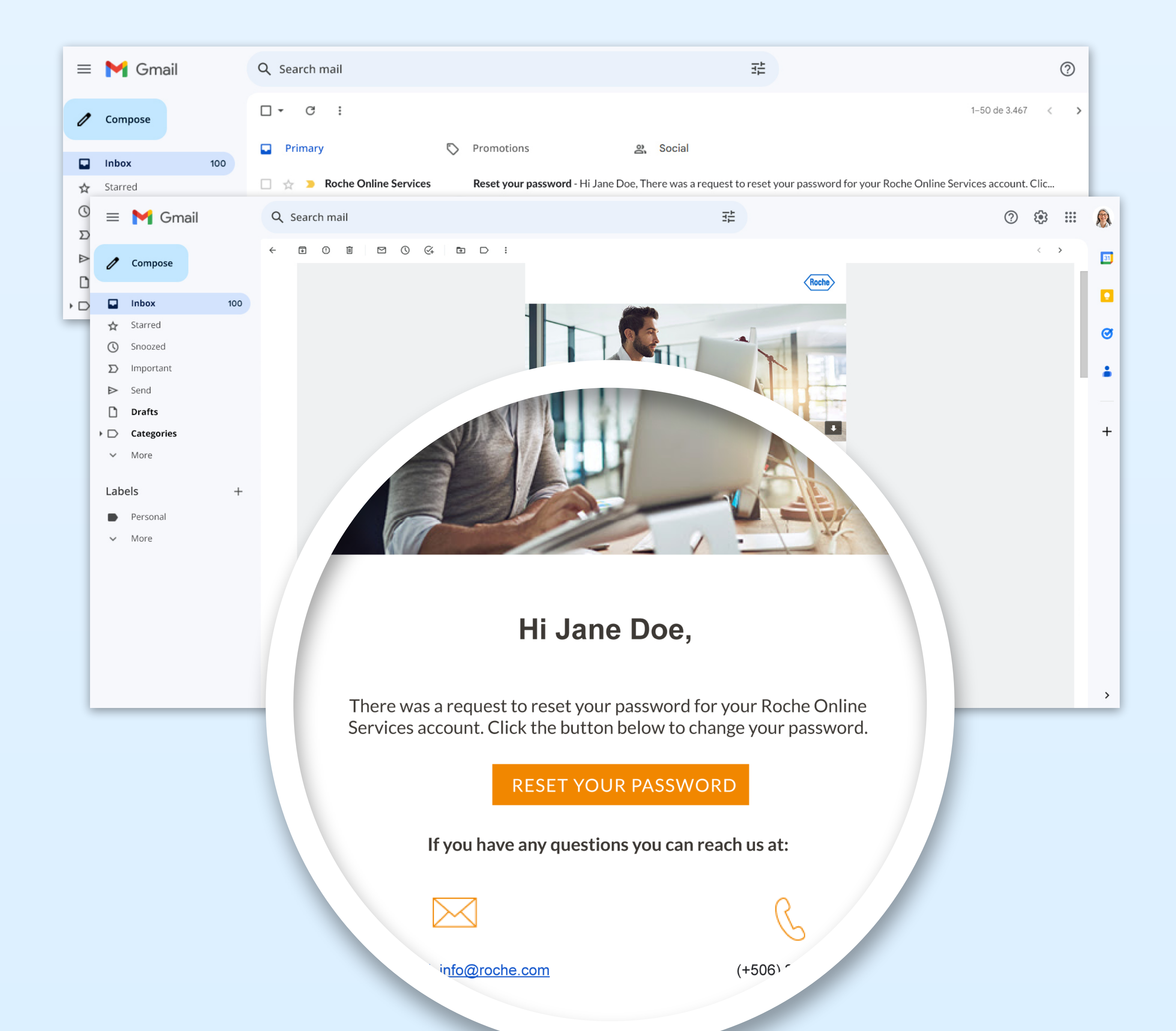

# **•STEP 3:**

#### Enter the e-mail address you have registered with

## **•STEP 1:**

Go to www.dialogorochecac.com/en and click on [LOG IN](https://dialogorochecac.com/en/public/login.html)

### **•STEP 2:**

Click on "Forgot password?"

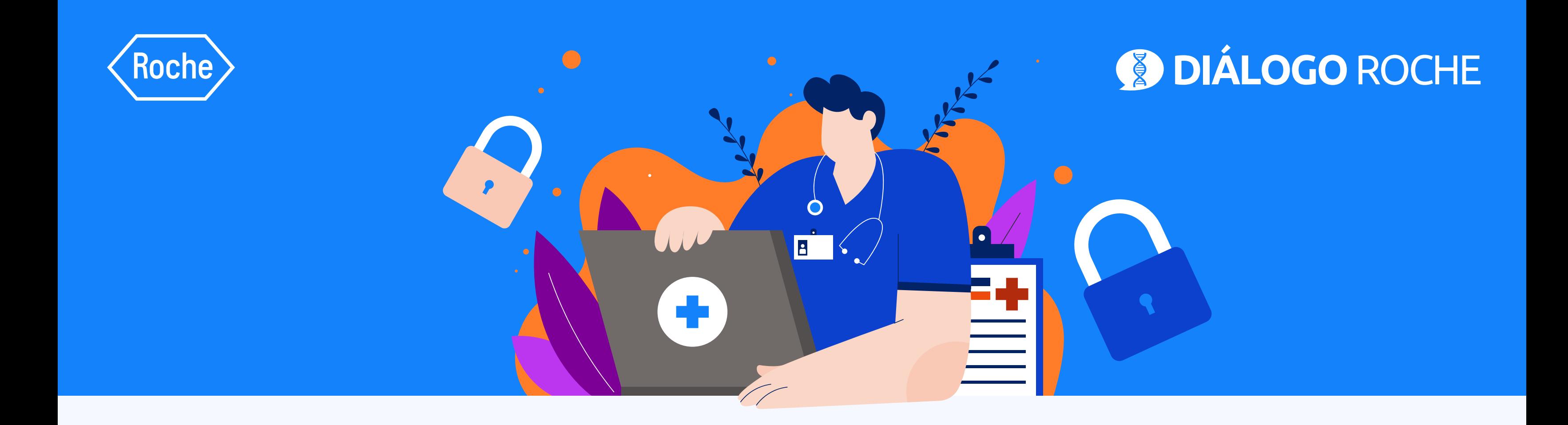

# Restore your Diálogo Roche password

In 4 simple steps